# Práctica 9.1 Medimo nuestras pulsaciones

#### El pulsómetro

Uno de los sensores que vienen con nuestro kit es este:

Este sensor se va a encargar de detectar nuestras pulsaciones. Aunqu explicar su funcionamiento.

Si quieres saber más, puedes haster chilak en

Para detectar nuestras pulsaciones, tendremos que colocar nuestro de del corazón blanco, sin presionar muy fuerte. Conectarlo a nuestro Ar sencillo. Si miras en el lado contrario en el que está dibujado el cora:

[Verás que, probablemente, el color de](https://libros.catedu.es/uploads/images/gallery/2022-11/image-1668191953508.jpg) los cables de tu pulsómetro es importa. Te tienes que fijar en las letras que hay escritas al lado de c

La letßaes la que e encarga de transportar la señal desde nuestro sens esta práctica irá conectada a nuestro ALINO en el pin

El símbolo sel que se encarga de alimentar a nuestro Aro Vino e irá en

Por último, el segnel que va a masa (ground) y en nuestro UNO irá con dos pin**es**D

Las conexiones nos quedarán como las de esta imagen:

[Una vez hemos conectado nuestro sensor a Arduino, pasaremos a ver](https://libros.catedu.es/uploads/images/gallery/2022-11/image-1668192647513.jpg) e IDE de Arduino para hacerlo funcionar.

### La librería Pulse Sensor Playgrou

Como ya sabes, una librería (también te la puedes encontrar denomina Arduino es una colección de código y ejemplos sobre un tema o dispos para controlar el sensor que vamos a utilizar epules sima entráncias anempl biblioteca/libPrefsia Sens PraygroundEn ella, vamos a enconctor berconióan de código y proyectos ados exclusivamente para facilitar el uso de este s Arduino.

Lo primero que haremos será instalar esta libreríaPrBgramedlo, lirnelmoirs Librería > Administrar Bibliotecas...

[Una vez ahí, haremos click y nos aparecerá una venta](https://libros.catedu.es/uploads/images/gallery/2022-10/image-1665231393395-14-58.png)na emergente en librería, que en este cas<sup>p</sup>usleel Semsor Playgrounu ando aparezca, pondre ratón sobre ella y nos aparecenátalabbaóm stalaremos:

Cerraremos la ventana emergente y veremosA qualei vsci » a Emjoesn panios aparec los ejemplos de la PublsesSensor Playground

Una vez la hayamos instalado, abrire **@estienlg&jteamtpelodPro.je**Yctpasaré a explicarte lo que hace cada línea de código.

## ¡Pulsación detectada &e!

Lo primero que voy a hacer es poner aquí el código, aunque imagino q IDE de Arduino:

The Best Way to Get Started With, or See the Raw Signal of, your PulseSen

```
 * https://pulsesensor.com/pages/code-and-guide
 *
 * WATCH ME (Tutorial Video):
 * https://www.youtube.com/watch?v=RbB8NSRa5X4
 *
 *
1) This shows a live human Heartbeat Pulse.
2) Live visualization in Arduino's Cool "Serial Plotter".
3) Blink an LED on each Heartbeat.
4) This is the direct Pulse Sensor's Signal.
5) A great first-step in troubleshooting your circuit and connections.
6) "Human-readable" code that is newbie friendly."
*/
// Variables
int PulseSensorPurplePin = 0; // Pulse Sensor PURPLE WIRE connected to ANALOG PIN 0
int LED13 = 13: \frac{1}{2} The on-board Arduion LED
int Signal; // holds the incoming raw data. Signal value can range from 0-1024
int Threshold = 550; // Determine which Signal to "count as a beat", and which to ingore.
// The SetUp Function:
void setup() {
 pinMode(LED13,OUTPUT); // pin that will blink to your heartbeat!
 Serial.begin(9600); // Set's up Serial Communication at certain speed.
}
// The Main Loop Function
void loop() {
  Signal = analogRead(PulseSensorPurplePin); // Read the PulseSensor's value.
                             // Assign this value to the "Signal" variable.
 Serial.println(Signal); // Send the Signal value to Serial Plotter.
```
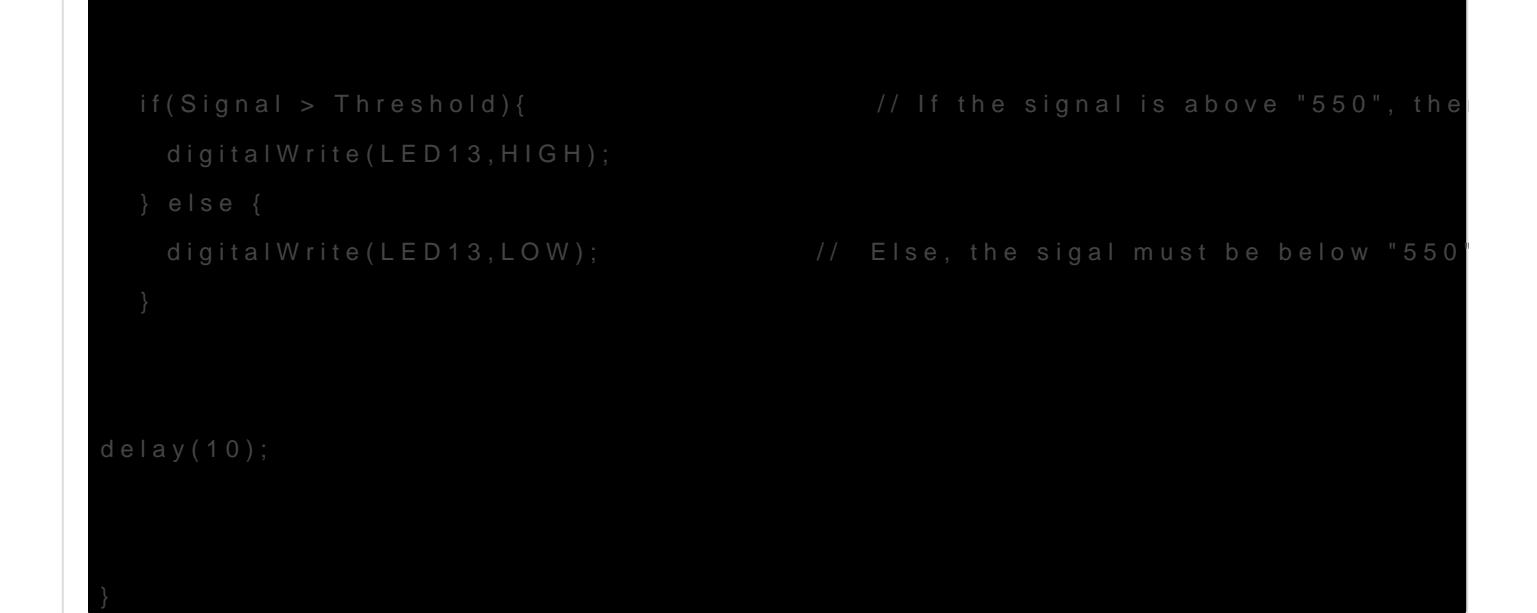

Ahora, vamos a ir desmenuzando qué es lo que hace el código:

Todo el primer bloque, recogido entr/e ross súmbolo entario. No volverem explicar su función porque ya **dste ianparteando** 

Pasaremos directamente a los párrafos que contienen las variables:

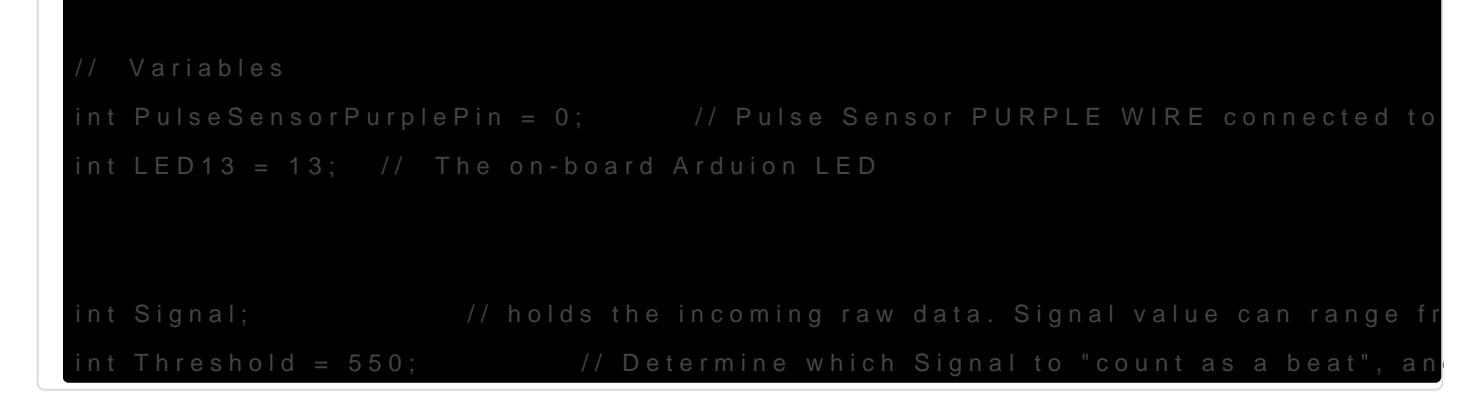

Para hacer funcionar nuestro proyecto, necesitaremos crear 4 variable La primera de Peulas SensorPurplet Peme el valoyra que va conectado el pir A0. Aparece el *poto perque en el sensor para el que en origen se cre* cable que se conecta a A0 era morado.

La variable D13 iene el valor 13, ya que es el pin al que va conectado e en la placa de nuestro UNO.

Signal almacenará el valor que nuestro sensor produce cuando está intenta pulsación. Como se trata de un sensor analógico, la señal se correspo dentro del ra0n hasta 1024

Por último, resholsderá el umbral a partir del cual podremos afirmar que latido, una pulsación, en est&50a¥a sa báamos dicho que el umbral de r de 0 a 1024 por lo que utilizar 550 es una buena referencia.

A continuación, vamos a pasar a ver la función **setup():**

```
// The SetUp Function:
void setup() {
 pinMode(LED13,OUTPUT); // pin that will blink to your heartbeat!
 Serial.begin(9600); // Set's up Serial Communication at certain speed.
```
}

Es bastante breve y en ella lo único que necesitamos incluir es el modo del pin que vamos a utilizar gracias a la función pinmode(). En ella indicaremos el pin y si va a ser de **entrada** (**INPUT**) o de **salida** (**OUTPUT**). Como en este caso es un LED, le diremos que es de salida. También le diremos a nuestro UNO a que velocidad tiene que enviar la información a través del puerto serial, que en este caso será **9600 baudios.** 

#### Recuerda que todo lo incluido en la función setup() solamente se ejecutará una vez.

La última parte de nuestro sketch se corresponde con la función **loop()**.

```
// The Main Loop Function
void loop() {
  Signal = analogRead(PulseSensorPurplePin); // Read the PulseSensor's value.
                            // Assign this value to the "Signal" variable.
 Serial.println(Signal): // Send the Signal value to Serial Plotter.
  if(Signal > Threshold){ // If the signal is above "550", then "turn-on" Arduino's on-Board LED.
    digitalWrite(LED13,HIGH);
  } else {
   digitalWrite(LED13,LOW); \angle // Else, the sigal must be below "550", so "turn-off" this LED.
  }
delay(10);
}
```
En ella, lo primero que vamos a hacer es almacenar en la variable Signal los valores que lea nuestro sensor. Para leer esos valores, usaremos la función **analogRead()**. Indicaremos que la señal analógica que ha de ser leída es la que recibamos con la variable **PulseSensor PurplePin**. A continuación, imprimiremos por nuestro puerto serial el valor obtenido, aunque para visualizar las pulsaciones no nos va a servir de mucho, porque los números aparecen a gran velocidad. Para visualizar las posiciones usaremos el LED. ¿Cómo? Pues usaremos un condicional: "Oye, Arduino, si **(if)** la señal que lees es mayor que el umbral (**Signal > Threshold**), enciende el LED **(digitalWrite(LED13,HIGH))**, si no **(else)**, apágalo (**digitalWrite(LED13,LOW)**)".

Para finalizar, usamos un **delay** de 10 milisegundos, para darle a nuestro Arduino un pequeño respiro entre lectura y lectura.

Ahora, **conectaremos nuestro UNO al ordenador** y subiremos el código.

En este GIF puedes ver cómo la luz naranja situada más a la derecha, comienza a parpadear cuando coloco mi dedo encima del pulsómetro: